# 高德移动导航使用手册

# 公众版(Android) v1.0

《高德导航公众版用户手册 v1.0》及其配套系统软件的版权属本公 司所有,受中华人民共和国法律保护,未获高德软件有限公司明确的 书面许可,任何人或单位不得对本软件的全部或部分内容进行复制或 将其存储在数据库中,不得进行电子、机械或其他方式的影印、拷贝 或备份,不得通过载声体或其他任何方式进行复制。

本文件所包含的信息可能更改,事先恕不另行通知。

# 免责声明

《高德导航公众版用户手册 v1.0》是由高德软件有限公司 编制,旨在为用户提供一个使用手机导航系统的信息指引。在编 制过程中,本公司尽可能确保手册中所有内容(包括文字、图形、 图标等)的准确性和完整性,但本公司对手册内容的准确性和完 整性不作任何保证。本手册的内容仅供参考,对于用户使用本手 册带来的任何后果和损失,本公司概不负责。

用户一经购买使用《高德导航公众版》,即表示同意本公司对于 用户在使用本系统时所发生的任何直接或间接的损失一概免责。

本声明解释权归高德软件有限公司,如有争议,以中华人民共和 国现行有效的法规法律为依据。

#### 高德软件有限公司

# 重要提示

 感谢您购买本产品!为了实现您对本产品的安全和有效使 用,本公司向您进行特别提示如下:

1、本产品电子地图及路口语音提示仅供参考,可能与实际路 况有所不同,请在遵守实地交通规则的前提下使用本系统,按照 实际路况驾驶。

3、GPS 定位与天气、环境及接收器等各因素相关, 本系统不 保证定位完全准确,请结合其他信息判断。

4、实际导航中请勿以本系统为唯一参考依据,因使用本系统 而产生的直接的、间接的、连带的、特殊的后果由用户自行承担, 系统设计者和生产者不负任何责任。

5、禁止非法拷贝、反编译、破解或传播本系统。

3

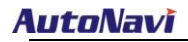

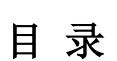

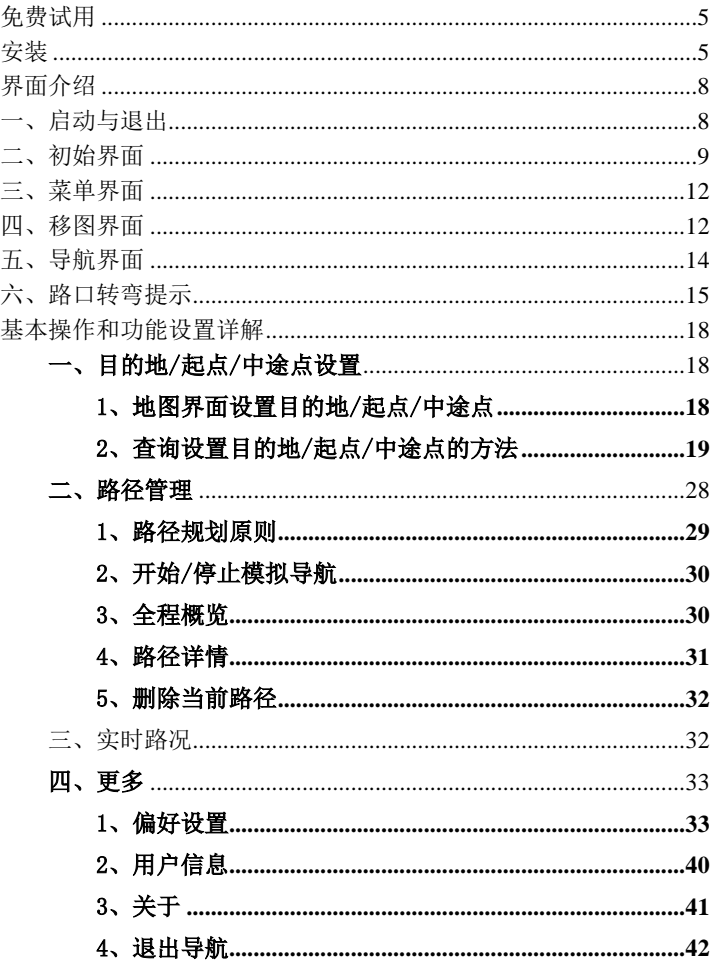

# <span id="page-4-0"></span>免费试用

请您登陆【c.autonavi.com】页面,免费下载"高德导航公众版 (Android),并享有 30 天免费试用,请注意,首次使用,保证您的 手机联网通常(GPRS 或 WiFi)。试用期结束后,导航会自动关闭语 音功能,请您登陆 c.autonavi.com/android 购买"序列号", 激活后正 常使用。

# <span id="page-4-1"></span>安装

手机端数据下载,只需点击下载便可直接安装使用(请注意,地图数 据比较大,请打开 WiFi 下载): 网站数据下载与安装说明请参看如下 步骤。

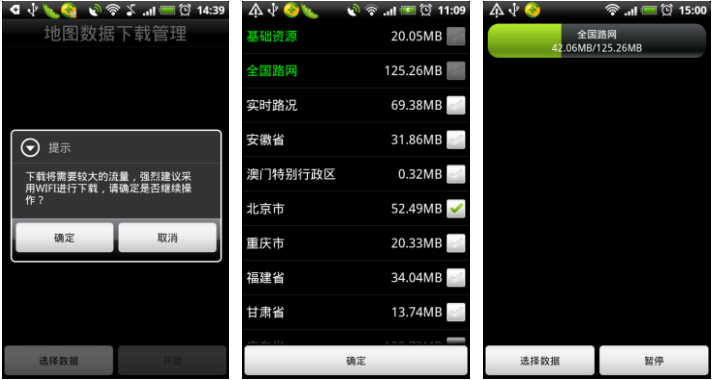

### 1、 安装前准备:

(1) 在【c.autonavi.com】下载"高德导航公众版(Android)" 完整程序包并解压,解压后文件应包括后缀为".apk"的文

件。

- (2) 部分Android平台手机中没有"文件管理"功能,需在手机 自带的电子市场中下载"apk文件安装器",并安装到手机 中。己有"文件管理"功能的手机,不需下载。
- (3) 首次使用,请您先下载下载"基础数据"(即 Autonavidata50.zip, 特别提醒您网站数据下载的"基础数 据",包含手机数据下载的"基础资源"、"全国路网"、 "实时路况")
- (4) 根据您对城市地图数据的个人需要,下载您所需的城市数 据,如北京数据"bicq1101.zip"

#### 2、 安装:

- (1) 放置在 SD 根目录,解压到当前文件夹下(选择 3 解压到当前文件夹(X))。如果已下载过基础数据则跳过此 步。 计算机 ▶ 可移动磁盘 (H:) ▶ autonavidata50 ▶ < 刻录 新建文件夹 \* 您的sd卡 ▲ 名称 J. ImageOnSDCard22
- $\mathbb{R}$  com (2) 下载完所需的"城市数据"(各个城市名称均不同,类似 qds3702.zip), 解压到当前文件夹下(选择 3 解压到当前文件夹(X) ), 得到一个 mapdata 文件夹, 将该 文件夹放到 SD 卡\autonavidata50 目录下, 执行覆盖操 作即可(多个城市以此类推)。 目录结构参照下图:手机中已有"文件管理器"的安装 方式:
- (3) 打开手机→"文件管理器"→选择.apk 文件→点击安装 →完成后点击"完成"即可。
- (4) 检查一下您数据放置的地址是否正确?

高德软件有限公司

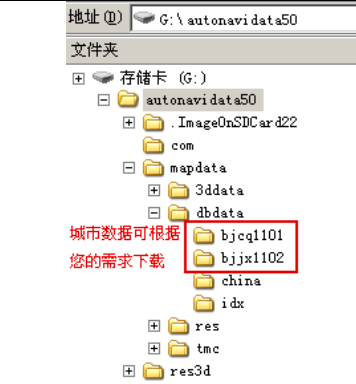

(5)完成: 安装成功后在手机程序列表中可见到高德导航图标:

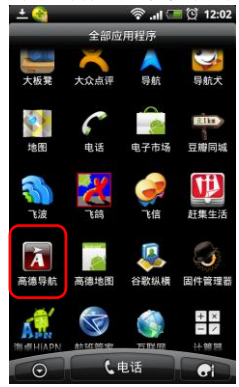

注:

- a、 高德导航完整文件必须存储在手机存储卡的根目录下;
- b、 必须将完整文件所有内容都拷贝到存储卡上,拷贝完整再安 装。

# <span id="page-7-0"></span>界面介绍

## <span id="page-7-1"></span>一、启动与退出

#### (1) 软件启动:

点击"高德导航"图标,启动软件;请点击"继续试用",如果您尚 未安装基础数据,手机会提示您下载数据,您也可以暂时跳过此环节。

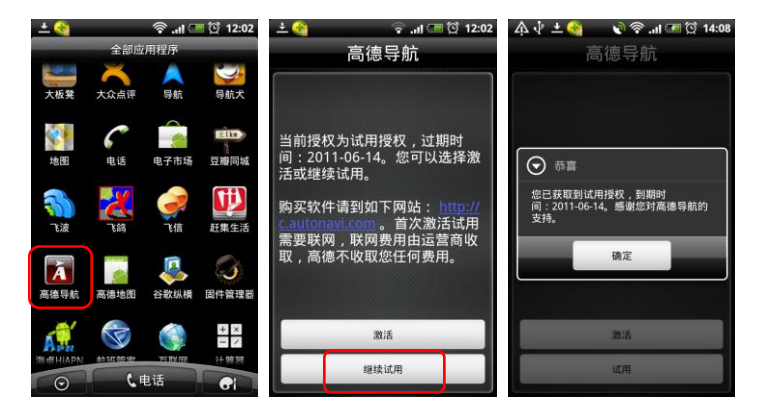

#### (2)软件退出:

点击手机上返回键,如果您确定要退出程序,请选择"是". 否 则请选择"否"。

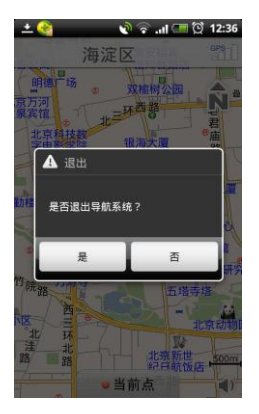

# <span id="page-8-0"></span>二、初始界面

系统正常启动后将进入地图界面,在没有接收到 GPS 信号 时,地图定位在上一次的卫星丢失的位置或默认位置上;如下图:

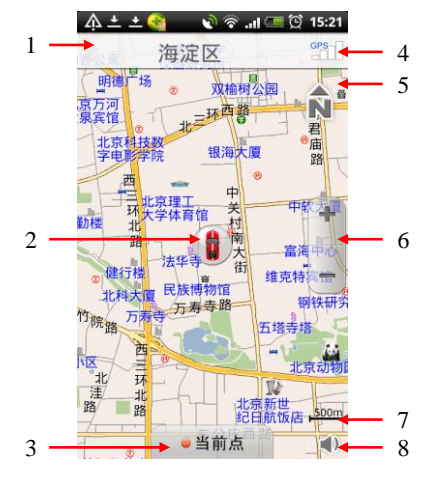

- (1) 当前车位所在的道路名称或地名:显示当前车位所在的道路 或者某个地名。
- (2) 车位图标/GPS 卫星信号提示:当前汽车所在的位置;不同 颜色代表 GPS 不同定位状态, 红色代表 GPS 未定位, 蓝色代 表 GPS 正常定位;如果移动地图则该车位图标被移图光标替 换(此时不提示 GPS 信息)。
- (3) 当前点:点击"当前点",对当前所在位置进行操作,可添 加到收藏夹、摄像头、设为家。点击手机上返回键返回地图 界面。

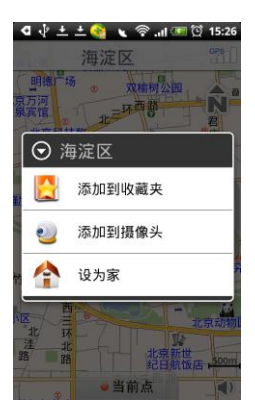

(4) 卫星信号强度:显示 GPS 接收状态,点击进入 GPS 信息界面。

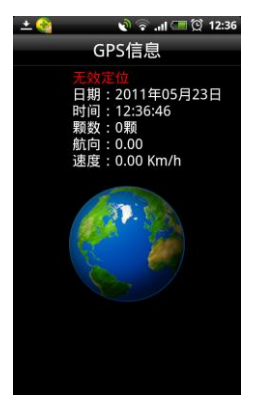

(5) 切换三种视图模式:北首朝上、车首朝上、3D 视图。下为 3D 视图模式

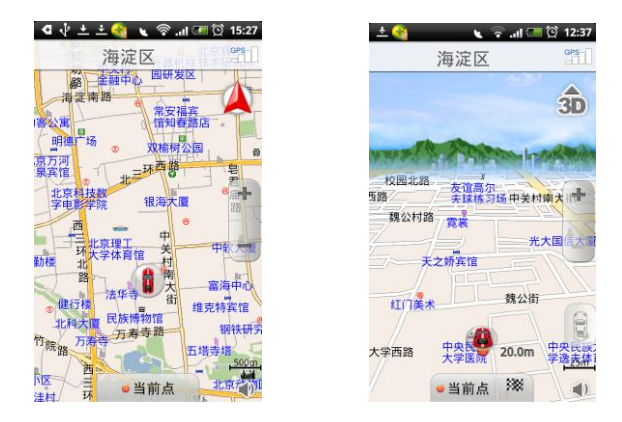

- (6) 放大缩小按钮:放大或缩小地图。点击屏幕任意处,弹出放 大缩小按钮,10 秒不操作,放大缩小按钮自动隐藏。
- (7) 比例尺:显示当前地图的比例尺。
- (8) 音量切换:点击可快速切换静音与非静音状态。

在主界面进行操作后,可通过点击手机上的返回键返回。

### <span id="page-11-0"></span>三、菜单界面

点击手机上的菜单按钮,打开菜单。每款手机菜单按钮位置与样 式稍有不同。

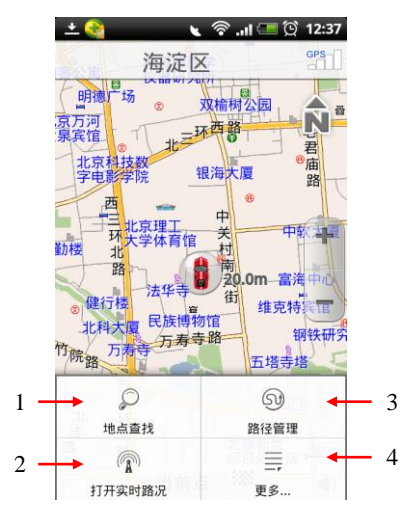

(1)地点查找:提供 9 种查找地点的方法,可设置目的地或起 点。

(2)实时路况:提供实时交通服务。

(3)路径管理:对设置的路径进行相关操作。

(4)更多:包括偏好设置;用户信息;关于;退出导航;

# <span id="page-11-1"></span>四、移图界面

拖动屏幕即可移动地图,界面如下:

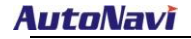

高德软件有限公司

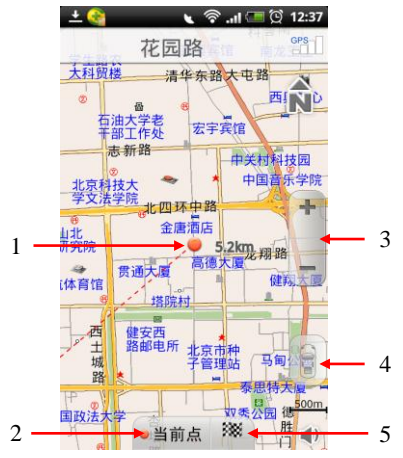

- (1) 屏幕中心点:点击屏幕后,地图将移动到点击处,同时将 车位图标替换为移图光标,并从原车位位置绘制一条直 线到当前位置,作为方向参考,同时显示当前位置距离 原车位的直线距离。
- (2) 当前点:对当前位置进行各项操作。点击手机上返回键返 回地图界面。

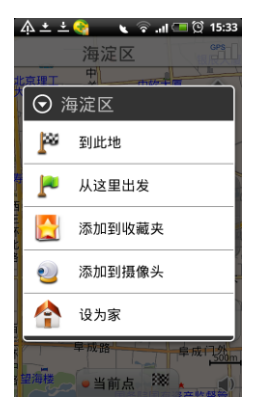

- (3) 放大缩小:放大缩小地图,10 秒不操作自动隐藏。
- (4) 回车位: 返回到原始的车位状态;如果 GPS 定位正常, 则 返回到真实车位。
- (5) 设终点快捷键:点击后直接将该点设为终点。

# <span id="page-13-0"></span>五、导航界面

设置引导路线后,界面如下:

高德软件有限公司

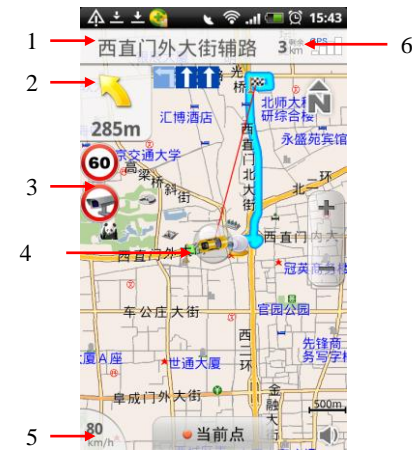

- (1) 滚动显示前方道路名称。
- (2) 下一路口转向提示。
- (3) 摄像头提示:包括限速摄像头及照相摄像头。
- (4) 引导路线:行驶过与未行驶过路径以不同颜色标识。
- (5) 当前车速提示。
- (6) 剩余距离。

### <span id="page-14-0"></span>六、路口转弯提示

在引导路径的每一个转弯路口,系统会自动显示当前路口的 详细情况,包括距离该路口的距离,如何转向,行驶车道提示等 等,为驾乘者提供详尽的路口信息。系统根据不同的路口提供不 同模式的放大图,同时配备动态的距离显示和语音提示,帮助驾 乘者准确快速的判断路口转弯情况。

模式一:简单/模拟路口放大图。

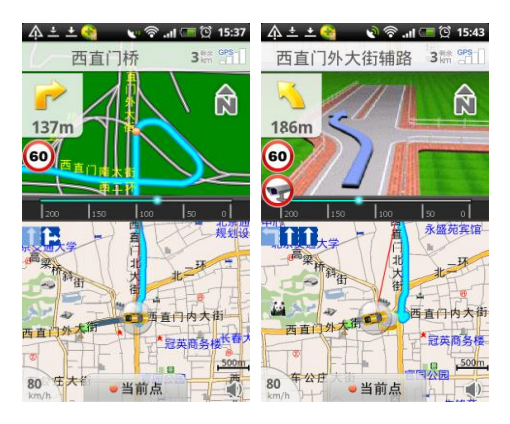

模式二:实景路口放大图。

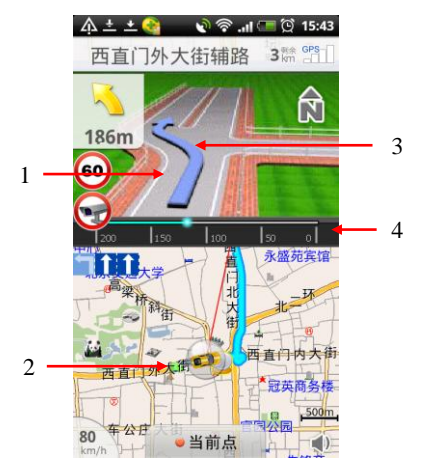

高德软件有限公司

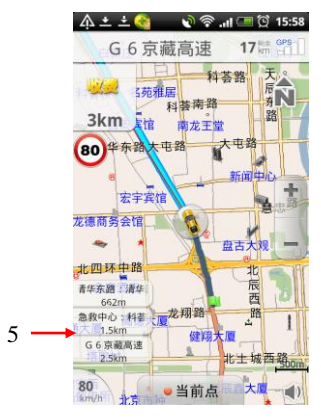

- (1) 实景路口放大图;
- (2) 当前引导路径;
- (3) 行驶车道提示;
- (4) 路口距离指示;
- (5) 高速公路路牌提示:在高速公路上导航时,系统根据本机 道路信息将提示在道路上即将通过的入口、出口和服务 区等信息。

# <span id="page-17-0"></span>基本操作和功能设置详解

### <span id="page-17-1"></span>一、目的地/起点/中途点设置

### <span id="page-17-2"></span>1、地图界面设置目的地/起点/中途点

#### (1)设置目的地/起点

说明:直接在地图界面设置目的地/起点。

操作: 在地图界面非车位处拖动移图, 红点对准目的地位置后即 选定此点,点击地图界面"旗帜"按钮,即可获得一条从原车位 到该点的引导路线。点击"当前点"按钮,可选择"到此地"或 "从这里出发"。

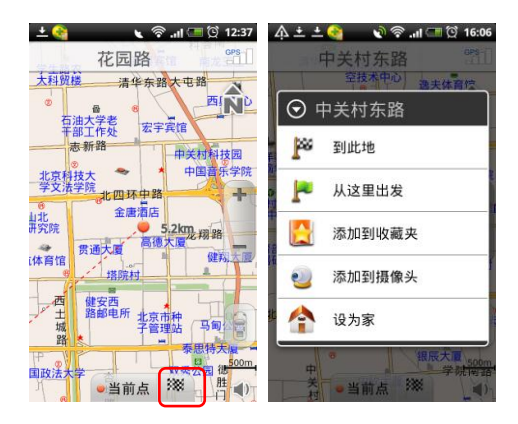

#### (2)设置中途点

说明:直接在地图界面设置中途点。

操作: 设置目的地后, 在地图界面非车位处拖动移图, 红点对准

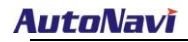

高德软件有限公司

选定的中途点位置后,点击地图界面中"当前点"按钮,选择"途 径此地"即可在原引导路线基础上增加一个中途点;导航途中点 击 menu——"地点查找"也可设置中途点。

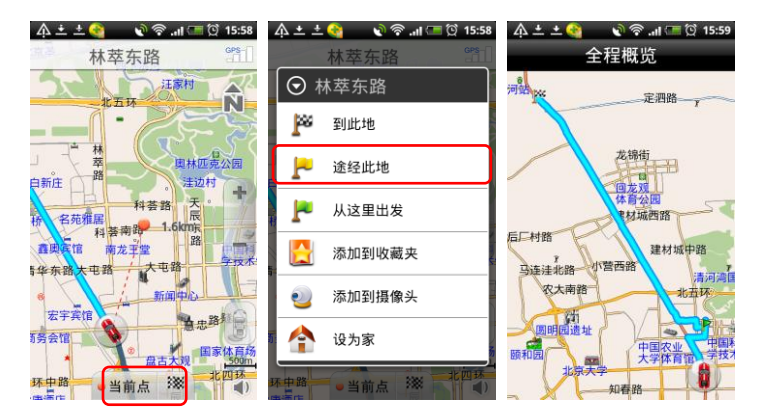

### <span id="page-18-0"></span>2、查询设置目的地/起点/中途点的方法

点击手机上的菜单按钮,选中"地点查找", 系统提供了 10 种 常用设置目的地或起点的方法:首字母查询、关键字查询、交叉 路口查询、周边查询、我的收藏、摄像头、历史目的地、回家、 网络 POI 查询、网络周边查询,逐一说明如下。

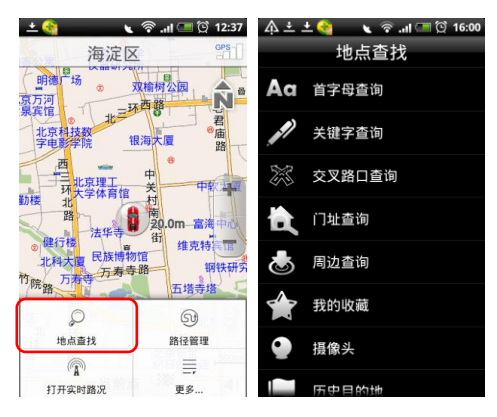

注:搜索结果可设置起点、目的地、中途点,方法与地图界面设 置类似;

#### (1)首字母查询

说明:用目的地名称中每个字的拼音首字母检索。

操作: 在【地点查找】窗口中选择"首字母查询"; 首先选择目 的地所在城市, 在【首字母杳询】界面选择"更换城市"按钮, 按省/市选择所需区域;在【首字母查询】窗口中输入需查询目 的地名称的首字母, 如"大恒科技大厦"则输入"dhk ids"(不 区分大小写),按"搜索"按钮;进入【搜索结果】窗口,选定 信息点,可查看该信息点的地址电话等详细信息,且可直接拨出 相应电话:点击"设终点"。点击"设起点",则将该点设置为 出发地。如下:

高德软件有限公司

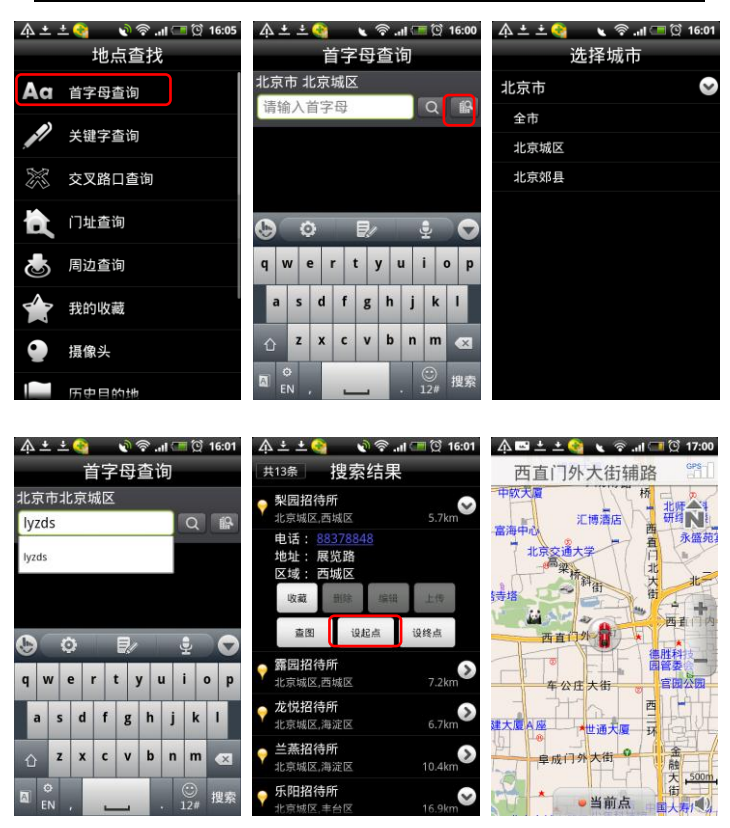

#### (2)关键字查询

说明:用名称中的一个或多个连续的关键字检索。

操作: 在【地点杳找】窗口中选择"关键字杳询"; 进入【关键 字查询】窗口中输入要查询的汉字,例如"五道口",按下"搜 索"按钮;搜索成功则进入【搜索结果】窗口,选定信息点;后 续操作及城市选择与首字母查询相同。如下:

高德软件有限公司

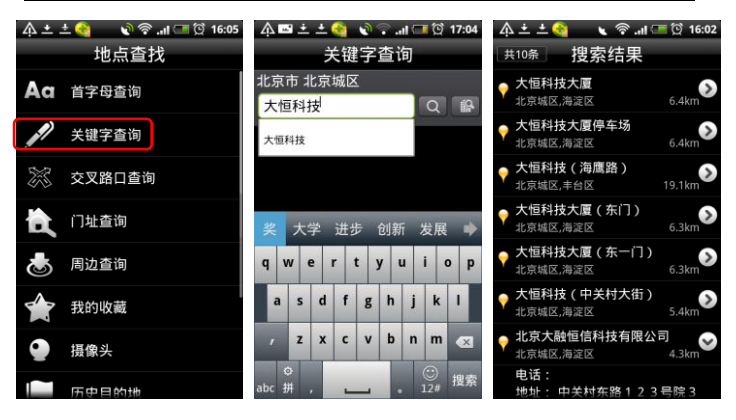

#### (3)交叉路口查询

说明:将两条道路的交叉点设置为目的地。该操作中需首先设定 主交叉道路,搜索出该道路与其他道路的每一个交叉路口。

操作: 在【地点查找】窗口中选择"交叉路口查询"; 进入【交 叉路口查询】窗口中输入要查询的主道路名称,例如 "中关村 东路", 存输入框中写入"中关村东路", 按下"搜索"按钮; 搜 索成功则进入结果列表,后续操作与首字母查询方式相同。如下:

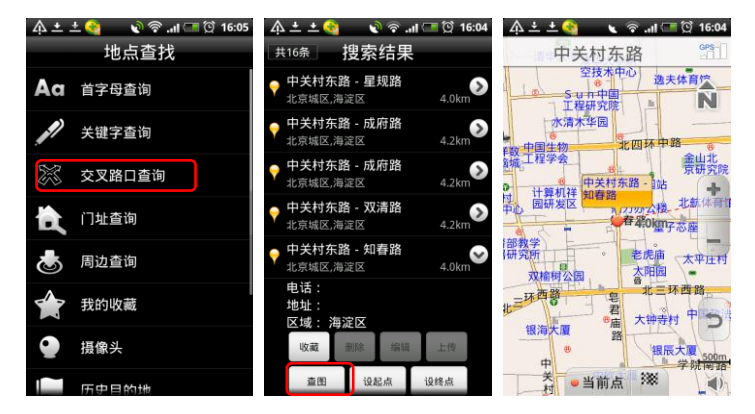

(4)周边查询

说明: 以当前车位或当前光标所在位置为参考点, 分类查看周围 信息的分布情况。

操作: 在【地点杳找】窗口中选择"周边杳询": 讲入【周边杳 询】窗口中,选择确定的类别(如"餐饮")后开始搜索(有子 类别的选项选定子类别后开始搜索);进入【搜索结果】窗口中, 选定一个信息点;后续操作与首字母查询相同。如下:

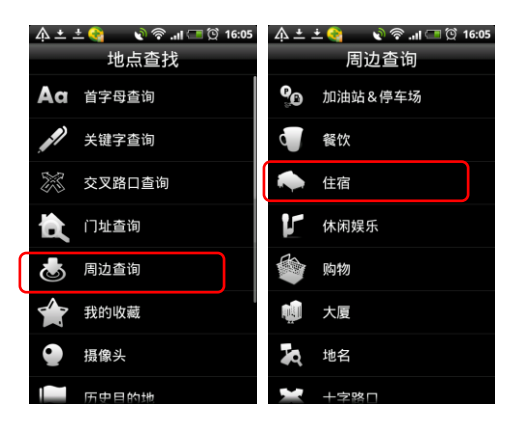

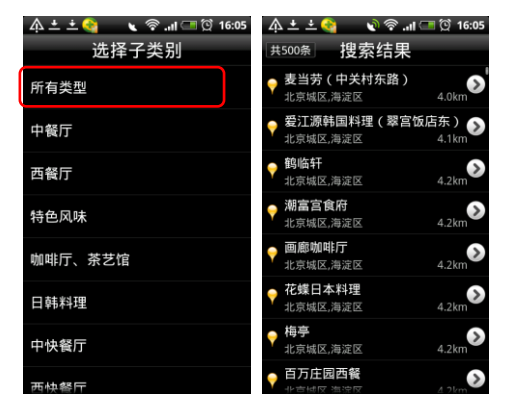

(5)摄像头

说明: 显示用户添加过的摄像头, 并能在导航中语音提示。

操作: 在主界面,红点对准有摄像头的地点即为选定,点击"当 前点",选择"添加到摄像头"。在【地点查找】窗口中选择"摄 像头",可显示所有添加过的摄像头。在导航途中,用户添加的 摄像头可以自动语音播报。

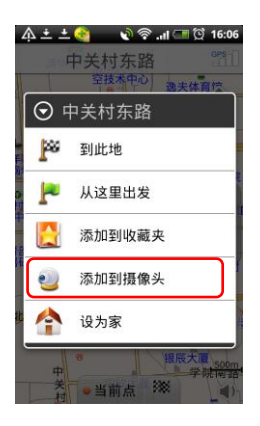

点击摄像头选项中列出所有保存的摄像头信息,可进行管理摄像 头:删除、编辑、上传、查图、设起点、设终点。

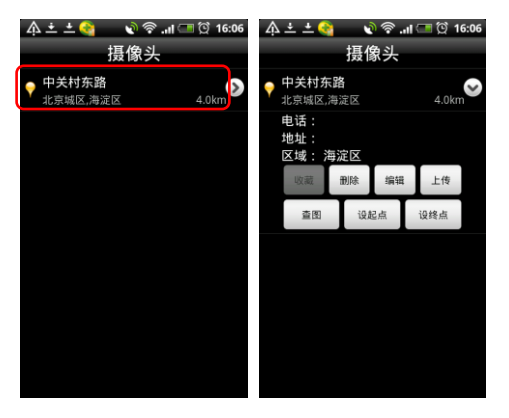

(6)我的收藏

说明: 将用户保存的信息点设置为目的地。

操作: 在【地点查找】窗口中选择"我的收藏"; 进入【我的收 藏】窗口中,该窗口列出用户之前保存的所有信息点,选择一个 信息点;后续操作与首字母查询相同。点击手机上菜单按钮,可 弹出菜单, 选择"清空"则删除所有收藏的信息。如下:

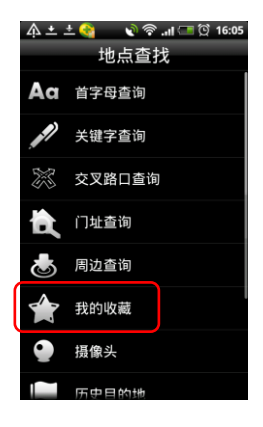

(7)历史目的地

说明:系统自动记录曾到达过的目的地,方便用户反复选择同一 个目的地,最新设置过的目的地保存在最前面。

操作: 在【地点查找】窗口中选择"历史目的地"; 进入【历史 目的地】列表窗口, 洗定信息点: 后续操作与首字母杳询相同。 点击手机上菜单按钮,可弹出菜单,选择"清空"则删除所有历 史目的地信息;您还可以上传您的收藏信息,如果数据不慎丢失, 可以随时从服务器下载您收藏的位置信息如下:

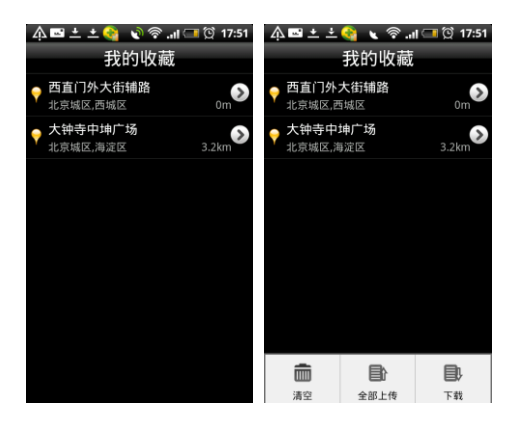

#### (8)回家

说明:无论当前在何位置,都可以通过此功能,快捷方便地将家 的地址设为目的地,实现一键回家功能。

操作:未设置家的地址时,系统给出提示,按设置目的地的方法 设置家的位置。此后在【地点查找】窗口点击"回家",系统将 已设置的家的位置作为目的地规划路径。

注:更换家的位置时,只需重新设置家的位置即可,新的位置将 替换原有位置。

高德软件有限公司

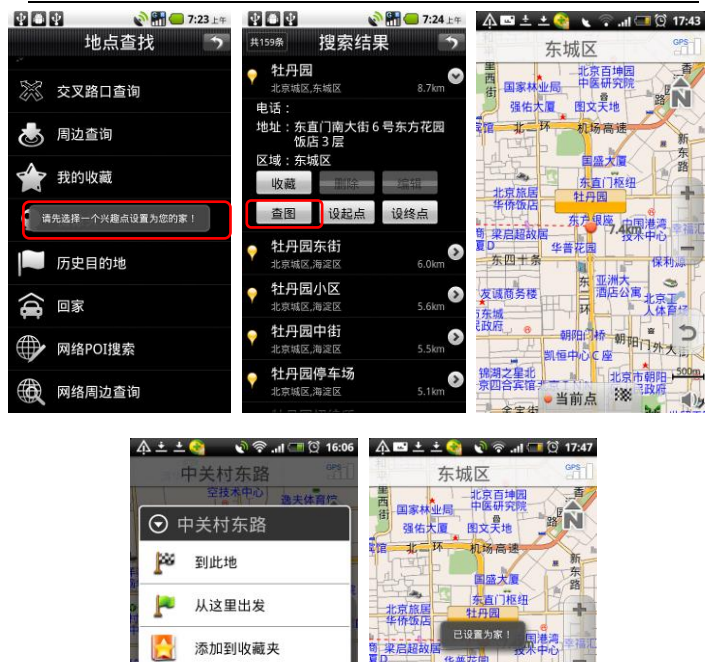

#### (9)网络搜索 POI

说明:用户手机在联网状态中,可以在线搜索 POI 兴趣点。联网 P0I 兴趣点更多, 更丰富。

化基本 东四十条

友诚商务楼

5 东城

錦港

**Vii** 

环

东 亚洲大

朝阳日桥朝阳 凯恒中心C座

> 上北京 Ą

深 ●当前点

保利。

 $\rightarrow$ 

 $(1)$ 

操作: 与关键字搜索方式相同。须保持网络畅通。

1386

添加到摄像头

当前点

设为家

(10)网络周边查询

说明:用户手机在联网状态中,搜索当前车位或当前光标所在位 置周围一定范围内的目标信息点。

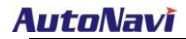

高德软件有限公司

操作: 在【地点查找】窗口中选择"网络周边查询";进入【网 络周边查询】窗口,设定搜索范围,输入预查询的关键字,如"肯 德基",进行搜索,后续操作与首字母查询相同。如下:

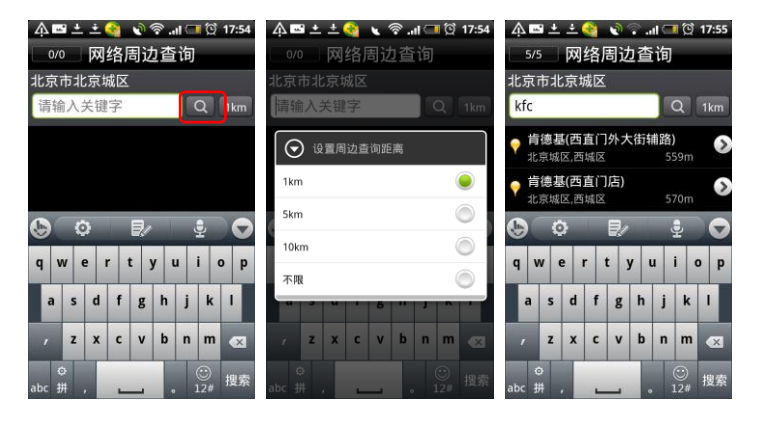

注:网络搜索 POI 及网络周边查询功能需要连接网络,若产生流 量费用则由无线运行商收取。

## <span id="page-27-0"></span>二、路径管理

设置引导路径后, 在菜单中选择"路径管理"进入【路径管理】 窗口;

高德软件有限公司

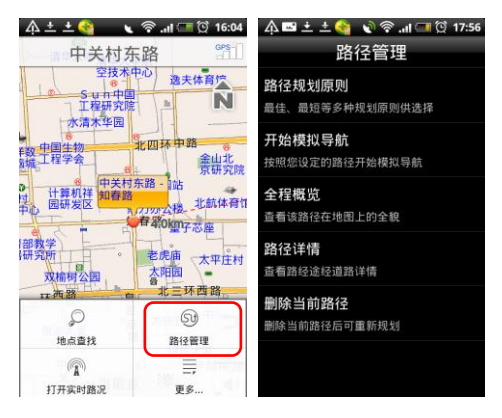

### <span id="page-28-0"></span>1、路径规划原则

在【路径管理】窗口中选择"路径规划原则",根据不同需求规 划路线:最佳路线、高速优先、经济路线、最短路线。

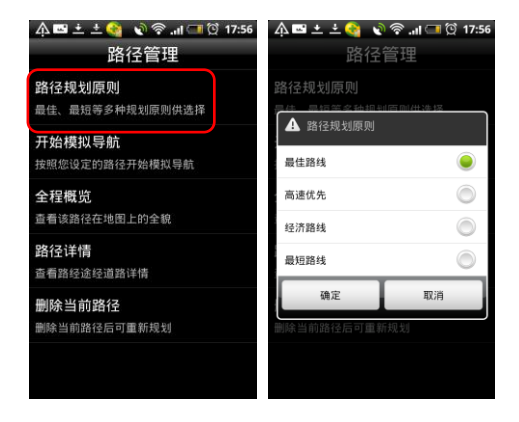

### <span id="page-29-0"></span>2、开始/停止模拟导航

导航过程中,在【路径管理】窗口中选择"开始模拟导航",模 拟导航开始。

模拟导航开始后,该按钮变为"停止模拟导航",选择即模拟导 航终止;

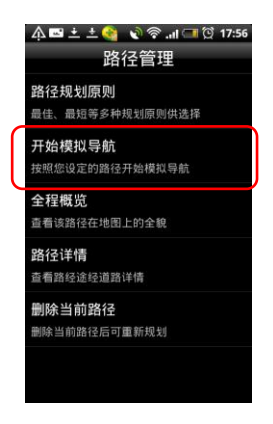

### <span id="page-29-1"></span>3、全程概览

导航过程中,在【路径管理】窗口中, 选择"全程概览", 在地 图上查看全程的路线图;

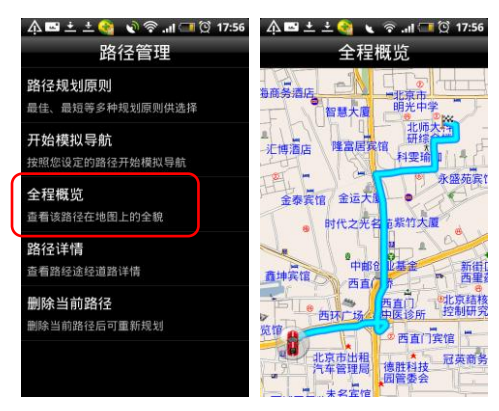

#### <span id="page-30-0"></span>4、路径详情

导航过程中, 在【路径管理】窗口中选择"路径详情", 查看路线文 字描述; 点 击 任 一 路 口 可 进 一 步 查 看 路 口 放 大 图 ;

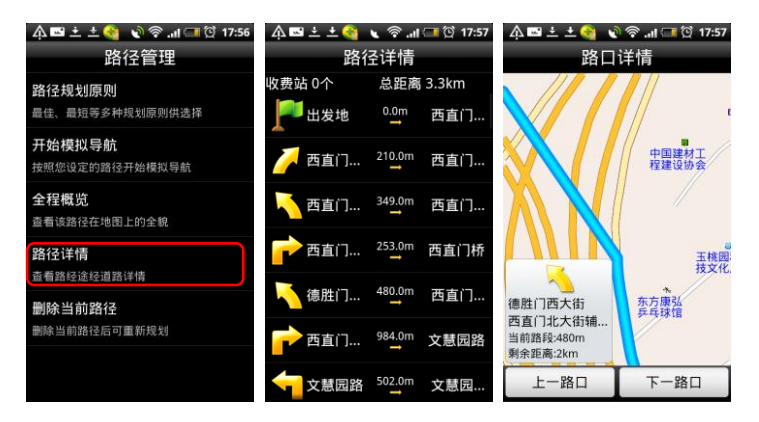

### <span id="page-31-0"></span>5、删除当前路径

导航过程中,在【路径管理】窗口中选择"删除当前路径",确 认后地图上删除当前路线,恢复初始状态;

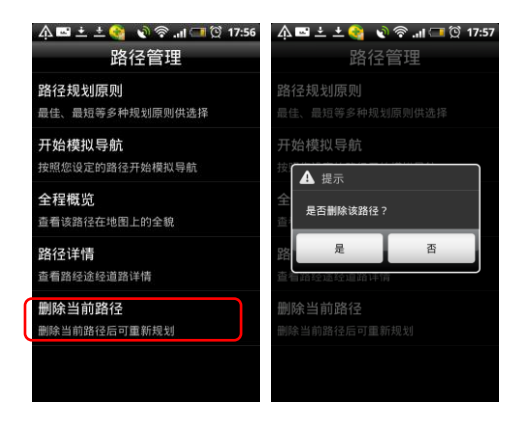

<span id="page-31-1"></span>三、实时路况

说明: 随时查看道路通行情况, 了解道路是否处于畅通或拥堵状 态。

操作: 在菜单栏中选择 "打开实时路况", 若当前城市有实时路 况信息,则系统自动加载实时路况信息,路况信息显示的情况下 在菜单中选择"关闭实时路况",则终止显示实时路况信息。 路况信息提示:红色代表道路相堵;黄色代表道路缓行;绿色代 表道路畅通;

注:实时路况功能使用过程中需要连接网络,若产生流量费用则 由无线运行商收取。

高德软件有限公司

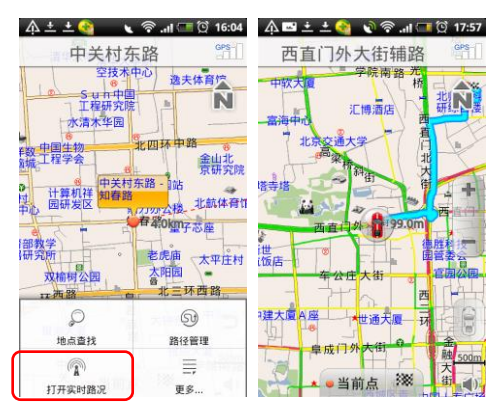

## <span id="page-32-0"></span>四、更多

在菜单中选择"更多",系统提供多种功能供用户使用。

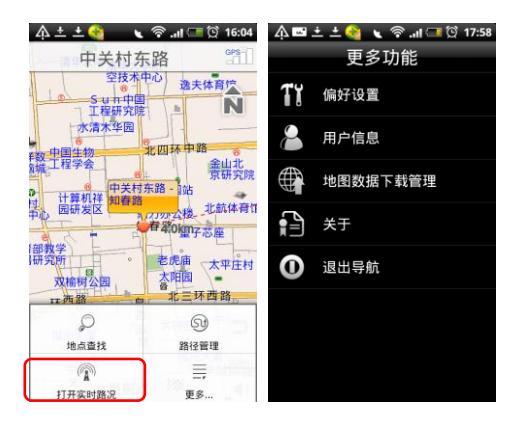

### <span id="page-32-1"></span>1、偏好设置

系统提供丰富的配置方案和显示风格,用户可根据个人需求和爱

好量身定制。共有 20 条可设置项

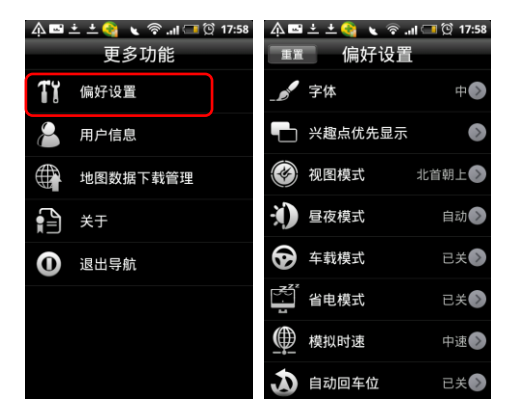

### (1)字体

设置地图界面字体大小:大/中/小,确定后地图上的字体根据设 置改变大小;

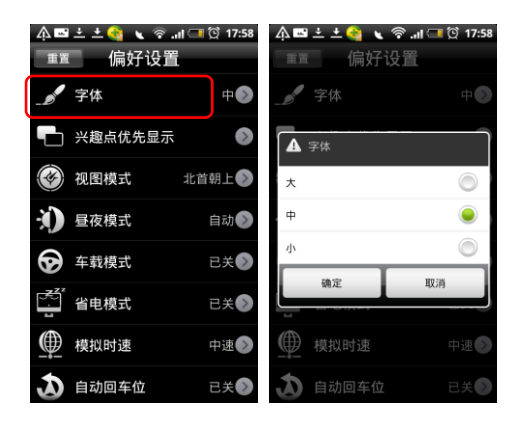

#### (2)兴趣点优先显示

设定在地图界面上详细显示哪些类别的信息点。系统提供 7 大类 优先显示信息:加油站、停车场、餐厅、住宿、娱乐、景点、医

**AutoNavi** 

院。可复选。

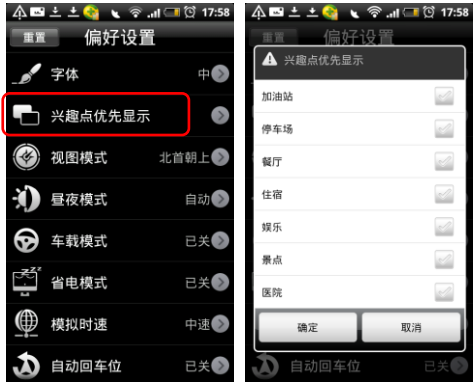

#### (3)视图模式

与地图界面切换视图模式键功能相同,用于变换不同的视图模 式: 北首朝上、车首朝上、3D 视图;

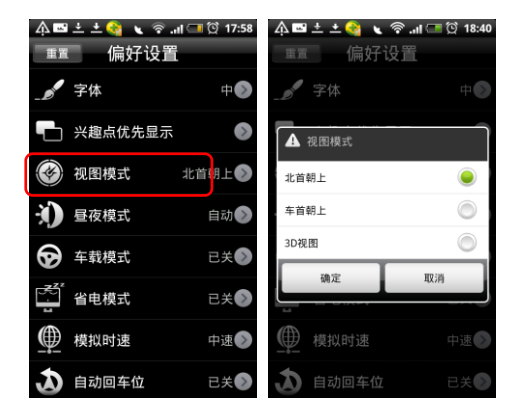

### (4)昼夜模式

设置导航过程中白天黑夜模式,选择"白天"或"黑夜"所匹配

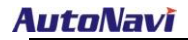

的色盘是不一样的。可根据喜好进行定制。选择"自动"则根据 系统时间自动切换。

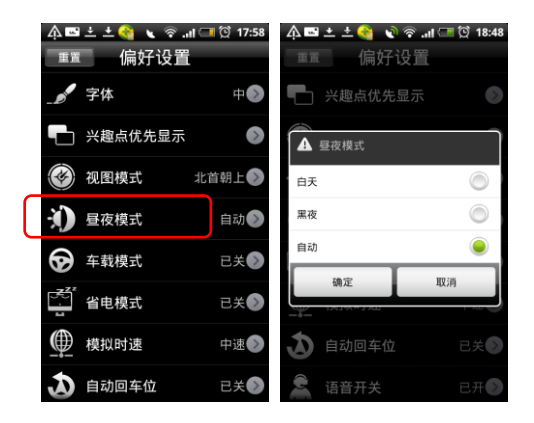

#### (5)车载模式

设置"车载模式"开关状态:车载模式选择"开"后,软件中的 菜单如"地点查找"都采用大图标方式呈现,更适合开车过程中 操作。菜单翻页模式由手指上下划动屏幕改为左右划动。 关闭"车载模式:"再次讲入"偏好设置",点击"车载模式", 即关闭。

高德软件有限公司

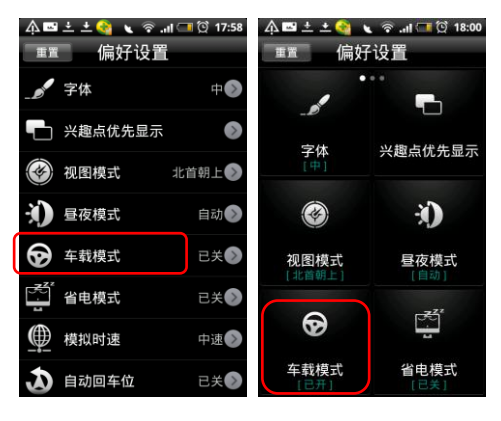

#### (6)省电模式

设置"省电模式"开关状态:省电模式打开情况下,退出导航软 件后,根据手机本身的系统设置,手机可进入休眠状态。单击菜 单进行"开、关"切换。

#### (7)模拟时速

设置模拟导航时的速度,由慢至快为:低速、中速、高速、跳跃;

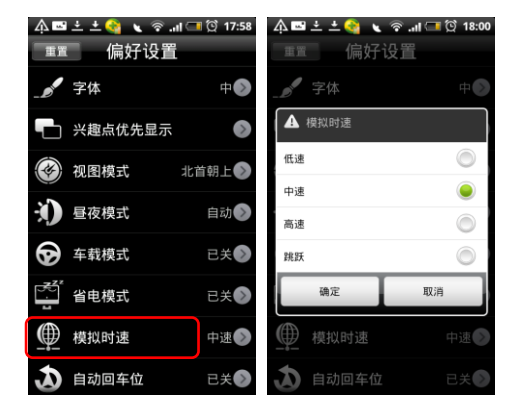

#### (8)自动回车位

设置"自动回车位"开关状态:自动回车位为"开"情况下,在 地图界面移图后 5 秒无操作,则自动返回到车位位置。单击菜单 进行"开、关"切换。

(9)语音开关

设置"语言提示"开关状态;"已关"状态不能在导航过程中进 行语音提示。单击菜单进行"开、关"切换。

#### (10)语音提示频率

设置语音提示频率:一般、频繁;

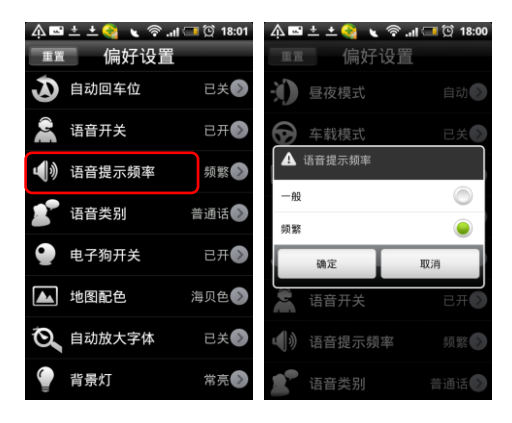

#### (11)语音类别

设置语音类别:普通话、广东话;

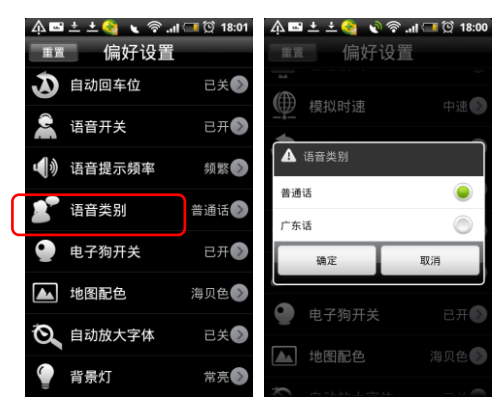

#### (12)电子狗开关

电子狗为摄像头提示功能。设置"电子狗"提示开关状态为"开", 则语音提示摄像头,否则不提示。单击菜单进行"开、关"切换。

#### (13)地图配色

设置地图界面地图配色:系统提供 5 种不同的配色方案供用户选 择;

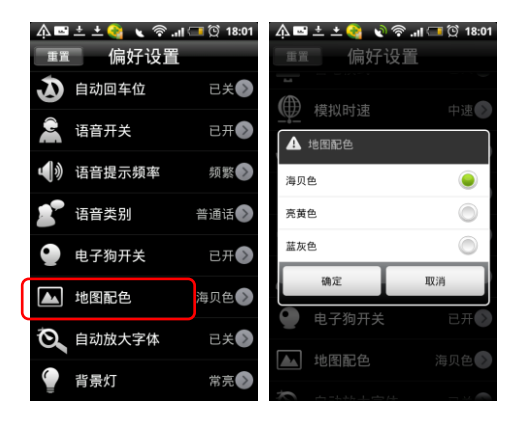

(14)自动放大字体

设置"自动放大字体"开关状态: 自动放大字体打开情况下, 导 航时地图界面字体自动变为大字体,导航结束后,字体恢复到系 统设置中设置的字体大小,方便导航过程中用户查看地图。单击 菜单进行"开、关"切换。

#### (15)背景灯

设置背景灯状态:自动、常亮;

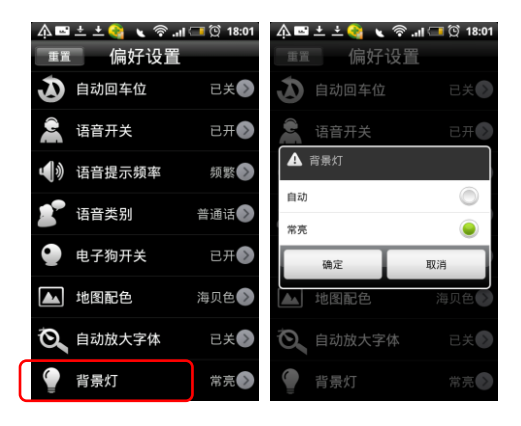

### <span id="page-39-0"></span>2、用户信息

软件激活后系统自动注册,以便用户后续享受高德会员相关服 务。默认显示自动分配的用户名和密码,用户可对密码进行多次 修改,对用户名只能进行一次修改。

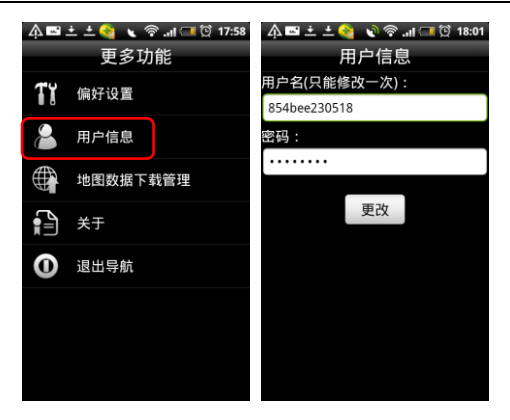

注:用户信息功能需要连接网络,产生的流量费用由无线运行商 收取。

### <span id="page-40-0"></span>3、关于

**AutoNavi** 

查看当前导航系统的版本信息;

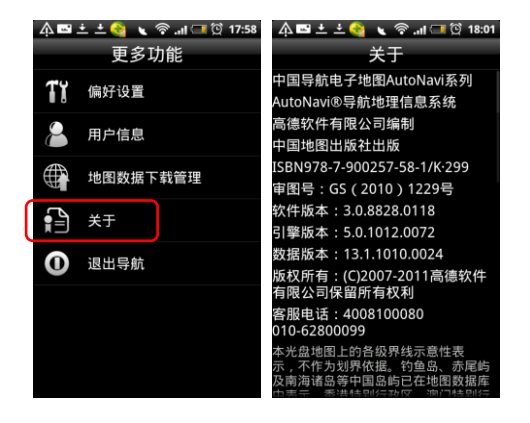

## <span id="page-41-0"></span>4、退出导航

退出导航软件。

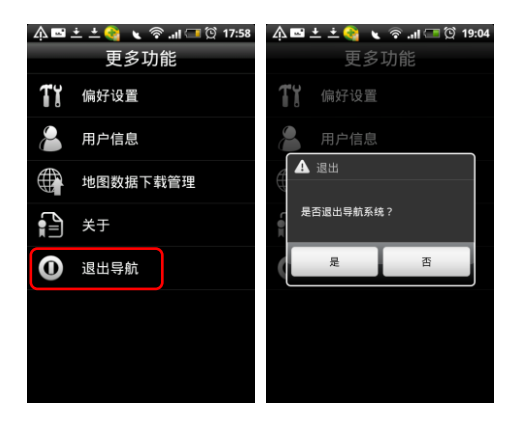